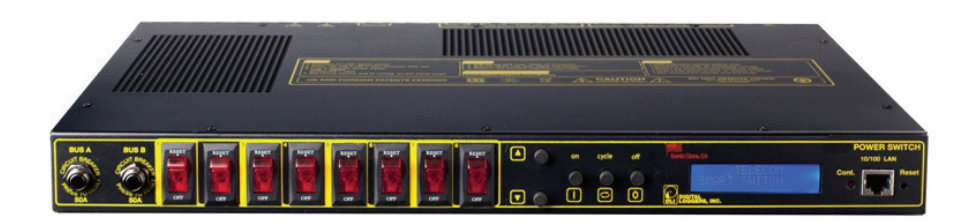

# USER'S GUIDE High Current DC Switch

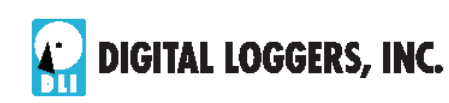

## Product Features

Congratulations on selecting the DC Power Switch, a dual-bus surge-suppressed, IP power switch with automatic reboot and programmable power control. Features include:

#### *Wide Operating Voltage Range*

The switch operates from 12 to 72VDC with either negative or positive polarity. DC switches are fully isolated from ground, so the switch can be used to either source or sink power in a single or dual-bus configuration.

#### *Simple Web Interface*

The internal web server is accessible from any standard browser. Simply enter an IP address. The controller may be configured and controlled via the web.

#### *Auto-Ping Reboot*

This automatic feature monitors a remote IP address. If a server, router, or other peripheral goes down, the switch will automatically reboot it, without user intervention. Up to 8 devices can be monitored individually.

#### *8 DC Output COnenctions - 100A Total Load*

Eight individually switched circuits are provided on two branch ciruits each with four outputs. Branch circuits are protected by 50A breakers and each switched circuit is protected by a 15A breaker.

#### *LCD Display*

A 2x16 LCD displays status for each outlet. Custom messages can be displayed using a simple scripting language.

#### *Password Security*

Multi-user password security is provided to limit access to the power controller. The administrator selects which outlets each user controls.

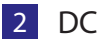

**2** DC Power Switch **digital-loggers.com** 

### *Sequenced "On Timer"*

A programmable delay timer allows outlets to be switched on in sequence, rather than simultaneously. Most devices draw more power when they are initially switched on. Using this timer, more equipment can be attached to a single circuit without overloading. Programmable scripts can also be used to create customized power-up and power-down sequences with variable timing.

### *Scripting Language, Syslog, and Utilities*

A scripting language can be used to create custom control and reboot sequences, schedule periodic reboots, customize the LCD, and control serial devices. Both internal and external system logs are provided. Windows utilities send status notifications, warnings, and power bills via email.

#### *New Features*

New features include a larger keypad, extended real-time clock battery life, scheduling function, removable power cord, Wake on Lan (WOL) support, NTP sync, Apple iOS and Android support. Learn more about new features here.

### *Field Upgradeable Firmware*

Firmware is field upgradeable via Ethernet using the web or a command line utility.

## Standard Package Contents

- DC Power Switch
- Registration Card
- 1-U rack mount ears, reversable / center mount
- Manual

Please contact the shipping carrier immediately if your package appears opened or damaged in transit. Call DLI at (408) 330-5599 for tech support, service, and hardware upgrades.

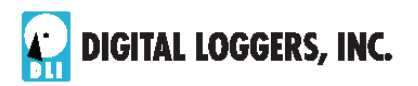

## Important Factory Defaults

#### **DEFAULT IP ADDRESS**

The factory default is **192.168.0.100** 

### **DEFAULT ADMINISTRATOR LOGIN**

Password

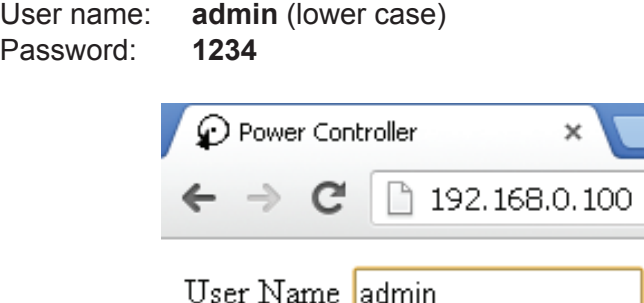

To reset the IP address and admin login to factory defaults, gently press the reset-to-defaults button to the left of the LCD.

1234

*Note:* Reset-to-defaults sets the admin login and IP address, but it doesn't affect relay names, links, and stored scripts. Auto-Ping and auto-start of custom scripts are disabled.

## Quick Setup

Use these shortcuts if you are an experienced installer. If this is your first time, please skim the entire manual first.

- 1. Remove the switch from its shipping carton. Save the carton and packing for future hardware upgrade.
- 2. Attach DC power between either input terminal and return.
- 3. Attach the cable from the controller to a port on your LAN. Switch power on. If you are connected to a switch,

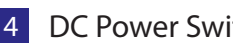

4 DC Power Switch and the control of the digital-loggers.com

you may need to cycle power to the switch to establish a connection.

- 4. Ping the default address: 192.168.0.100 to confirm a network connection is established. If you don't receive a response, see the **IP Setup** section below.
- 5. Log in to the power controller using the default user name **admin** and the password **1234** *"admin" must be entered in lower case.*
- 6. Click on the **Settings** link to reach the configuration page.
- 7. Select the safest power-loss configuration for your installation: (all OFF, all ON, or sequential ON)
- 8. Configure the power switch as described below. After each change, click Submit and wait for the page to refresh before continuing.

#### *Tips:*

- A digital meter is handy for configuring the controller before attaching your DC loads.
- Returns (positive leads) are bonded together internally.
- Please register your switch for better support and free firmware updates

## IP Setup

If your network settings won't access the default IP, use a direct cable connection (temporarily bypass any switch or router) and follow these steps to add a compatible static IP such as 192.168.0.50 Before adding an IP, close programs and browsers. After the link is established, you can revert to DHCP if desired or use a combination of DHCP and static IPs.

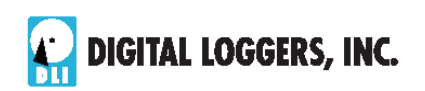

## Windows Step 1

In Windows, the first step is locating the network adapter TCP/IP properties. The procedure differs for each Windows version:

**Windows XP, 2000, 2003:** Open **Start / Control Panel / Network Connections**. If you're using "classic view", it's **Start / Settings / Control Panel /Network Connections**. Right-click on **Local Area Network Connection** and select **Properties**. Proceed to step 2.

**Windows Vista:** Open **Start**, right click on **Network**, then on **Properties**. Double click **Network and Sharing Center**, click **Manage Newtork Connections**. A Network Connections window appears. Right click on the network connection to the switch, ie. **Local Area Network**. Proceed to step 2.

**Windows 7**: Use the default **Category View**. Open the **Start orb**, click on **Control Panel**. Click **View Network Status and Tasks**, then **Change Adapter Settings**. Proceed to step 2

**Windows 8-10:** Mouse or swipe to the bottom right corner and select **Settings**. Select **Control Panel**. Select **Network and Sharing Center**. Change **Adapter Settings**. Right click on your connected network and select **Properties**. Proceed to step 2

## Windows Step 2

The second step is adding an IP such as 192.168.0.50. If you are using DHCP, it's easiest to temporarily disable it while configuring the switch.

Select **Internet Protocall TCP/IP V4 Properties** and click **Properties**. Enter a compatible static IP such as this:

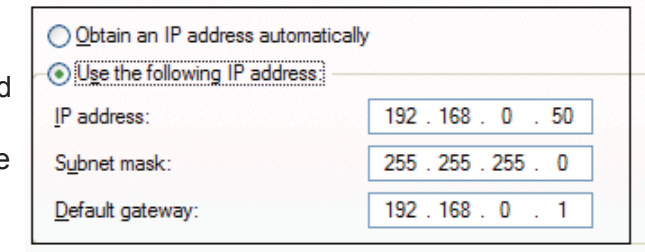

6 DC Power Switch www.digital-loggers.com

Click **Apply** and close windows. Ping the power switch to confirm the connection. Point your browser at 192.168.0.100 and log in. Find detailed instructions at digital-loggers.com/ip\_setup.html

## Max OS X

Turn **AirPort** off temporarily. Click the Apple logo, then **System Preferences**, then **Network**. Select **Built-In Ethernet** and then **Configure.** Under the **TCP/IP** tab, select **Manually** and enter an IP address sucha s 192.168.0.50 as shown:

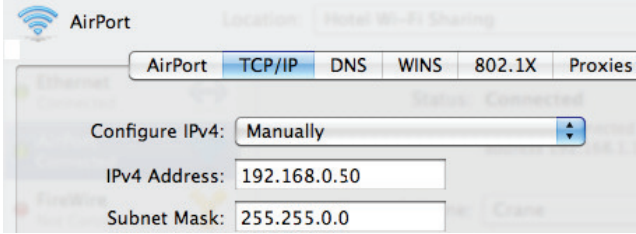

Make changes shown.Point your browser at 192.168.0.100 and log in.

Find detailed instructions at digital-loggers.com/mac\_ip\_setup.pdf

## Basic Operation

After power-up, the controller performs a sequence of self-tests to ensure reliability. Network settings on the **Settings** page are used:

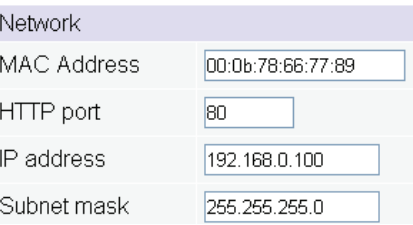

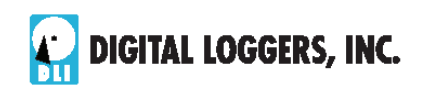

The IP address of the controller needs to match the "class C" of your system. In other words, the first three bytes (192.168.0) must be the same as the IP address on your computer in order to access the controller. Using a **Ping** utility is a good way to confirm you have a valid network configuration.

Once you have a connection, the controller may be operated via a web browser. To access the controller, enter the IP address in the URL field of your web browser. The default is http://192.168.0.100.

#### Controller: WISP Tower 1 **Ethernet** Mon Apr 1 11:32:32 2013 Power DIGITAL **DIGITAL**<br>**LOGGERS, INC.** Controller Individual Control State Action # Name **Outlet Control** 1 Set Device Names Here ON Switch OFF Cycle **Setup Scripting** 2 Via the SETUP Page **OFF** Switch ON 3 Cisco Router 3825 **Date/Time OFF** Switch ON ON Switch OFF Cycle **AutoPing** 4 DSL Router 5 Solar Charge Controller ON Switch OFF Cycle **System Log** Logout 6 WiFi AP South ON Switch OFF Cycle Support 7 Cooling Fans ON Switch OFF Cycle Help 8 Backup Router ON Switch OFF Cycle

Home (Relay Control) Page

To access the home page, first enter the IP address in web browser URL field, then log in. User **admin** has access to all features. Other users have limited access to relays as assigned by the administrator. When configuring the power controller for the first time, use the default admin username and 1234 password.

The home page contains 13 external hyperlinks. The first nine are fixed internal links: The four links in the lower left corner of the screen are user-programmable.

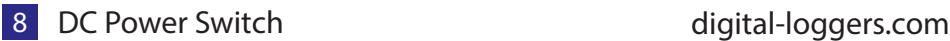

#### **Relay Control**

Clicking "Relay Control" links to the home page used for manually switching relays on and off. Access to specific relays is determined by your login. Admin has access to everything.

#### **Setup**

The setup page lets you select relay names, program web links, startup delays, and the power loss recovery mode. You can also change login credentials on this page.

#### **Scripting**

A scripting language using BASIC commands lets you customize the power controller. Scripts may be started manually, automatically on power-up, by external http commands, or by Auto-Ping events. Find a full list of commands and example scripts at: digital-loggers.com/scripting.html

#### **Auto-Ping**

The Auto-Ping link lets you set parameters for automatically reboot attached equipment. First specify an IP address to ping. Next adjust the timing settings and use the checkboxes to link the IP to specific circuits. For example, if a router is unreachable, you may choose to automatically reboot both a router and a switch attached to two different circuits. Learn more: digital-loggers.com/auto-ping. html.

#### **System Log**

The power controller keeps a log of system events including logins (successful and attempted), relay switching, power interruptions, and Auto-Ping events. Recent events are stored in the log and accessible from the System Log page. Multiple controllers can export logs to a single external SYSLOG server. For more information on syslog: digital-loggers.com/syslog.html

#### **Logout**

The controller will automatically log-out when your browser session is closed. Click this link to log-out in advance.

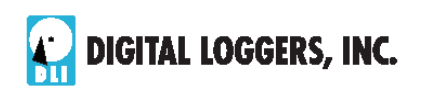

#### **Help**

The Help link displays the latest online manual. Since features are subject to change without notice, this manual may not be an exact match for earlier controllers and earlier firmware versions. Find the firmware revision history here.

#### **Programmable Web Links**

Four additional user-defined web links are provided on the relay control page. Factory defaults are **Manual, FAQ,** etc. You may change the name and destination URL for these links on the **Settings** page. These links are convenient for connecting to other power controllers or to remote sites.

## Switching Relays On and Off

The relay control page lets you control any relay (except the always-on pair). A master setting also allows users (with security access) to switch all relays on or off.

To switch an relay on or off, simply click to the right of the relay name or number. Switching is immediate.

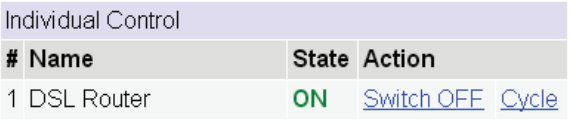

Use the keypad for local control: Select an relay using the arrow keys, then press on, off, or cycle. Press ON or OFF for 5 seconds to lock or unlock an relay. Locking prevents web access.

You may also Cycle a device which is connected to the controller. This feature is useful for rebooting Ethernet devices which may interrupt the web link to the controller. Clicking Cycle switches power off, waits for the **ON Delay time**, and then switches power back on. This reboots the attached device.

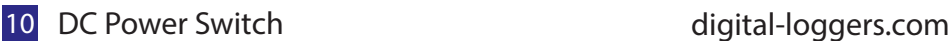

You can also cycle all relays using the Master Control on the bottom of the page. An adjustable ON sequence delay takes effect when cycling, when using All Relays Cycle all Outlets ON and on power-up.

Master Control All Outlets OFF All Outlets ON

Sequence delay: 3 s

Depending on your web browser settings, you may need to click the Refresh button or F5 key to update the on-screen status display after changing settings. Screen refresh rate is adjusted in two places: on the Setup page and in your browser settings.

## Setup Page

The **Setup** page allows the administrator to configure the power controller. These settings are supported:

#### **Controller and Relay Names**

Use the controller name field to assign a Controller Name to the power controller itself. Examples are **Server Rack 4 PDU** or **Phone Room Power Switch**. The Controller Name appears on top of all pages. Assign a separate name to each relay, such as **DSL Router 1 or Backup Email Server** to aid identification. Check the **Confirm** button to the right of the relay name if you would like a pop-up window to appear before switching critical relays.

#### **Power-On Sequence Delay**

When a time value is entered in the **All ON Sequence Delay** field, the power controller will pause for a period of time before switching each relay on in sequence. This delay helps prevent power surges and blown circuit breakers which can occur when multiple devices are switched on simultaneously. A delay of 60 seconds is suggested for server applications. This delay value is also used in the Cycle function.

You may also enter a screen refresh delay in this section. If **Enable screen refresh** is checked, and a delay value is entered, your browser should periodically update the status screen.

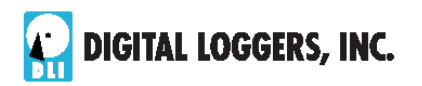

#### **Wrong Password Lockout**

After three failed login attempts, the switch can disable access for a selected period of time (0-60 Minutes).

#### **Power Loss Recovery Modes**

The power loss recovery mode setting has three settings which take effect after a power failure:

When recovering O Turn all Outlets off after power loss O Turn all Outlets on (in delayed sequence) ● Return to pre-powerloss state

- 1. You can turn all relays off (all systems will be switched off until manually turned on later).
- 2. You can automatically turn all relays on using the **All ON sequence delay** timer described above.
- 3. You can return to the same relay settings that were used prior to the power loss. ie. 1 On, 2 Off, etc. The ON Sequency delay timer is used.

*Note: If you have written a script and enabled scripting, the script will start automatically on power up at LINE 1.*

#### **User Defined Links**

You may link to other power controllers, your own web pages, or remote web sites by entering up to four URLs and descriptions in the Setup page. For example, enter "Site Two Power Controller" in the description field with a URL of "192.168.0.250" These links appear on the home page.

#### **Access Control**

The administrator can restrict user permissions to certain relays. To set permissions, login as admin, then create a permissions matrix by entering user names on the left and checking permitted relays to the right of each user name.

#### **Network Settings**

A valid fixed IP address, network mask, and gateway must be entered in this section.

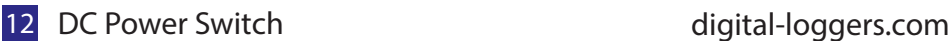

When changing IPs, you may need to restart your network switch to validate the new IP on an "auto-configuring" switch port. *Be sure to record the new IP address.*

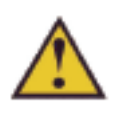

Use the **Protect** button to lock the network settings. *Once protected, the network settings cannot be changed except by pressing the physical reset button below the LCD.*

## Auto-Ping

## **Auto-Ping Operation and Settings**

Auto-Ping is an automatic system for rebooting IP equipment without human intervention. Auto-Ping will monitor a device. If it stops responding, Auto-Ping will cycle power to reboot it. For example, you might use Auto-ping to monitor an external multicast IP to automatically reboot a DSL router or WiFi AP.

To use Auto-Ping, first add an IP address. Next, link that IP address to one or more relays. Timing settings must be considered.

### **Add IP Address to Auto-Ping**

Use this option to specify the address of an IP device you wish to monitor. After entering the IP address, the settings page will refresh and you can select the relays associated with this address. Use the checkboxes in the Auto-Ping section to correlate the IP address to one or more relays. If communications to the target IP is lost, these relays will be rebooted. Four parameters control Auto-ping operation:

#### **Time between pings**

This is the time between each "ping" check of the IP address. 60 seconds should be useful for most applications.

### **Ping failures before reboot**

This sets the number of failed communications attempts that must be sequentially detected before a power cycle. For example, when set to 5, the target system must fail to respond 5 times in a row before it is rebooted. Since occasional network

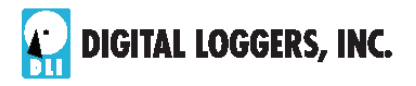

timeouts and packet loss can occur during normal Ethernet operation, between 5 and 10 pings is suggested.

#### **Times to Attempt Reboot**

If you have an unreliable target device, limit the number of times it will be rebooted by entering that value here. For example, entering 5 will reboot your server up to 5 times before giving up.

#### **Device Reboot Delay**

After power cycling to reboot a device, a waiting period will occur before the IP address is re-checked by Auto-ping. This delay allows the device time to reboot. Most devices take some time to reboot. Windows and Linux servers can force automatic file system checks which may take several minutes to complete. To allow for startup delays, enter a time delay in the **Device Reboot Delay** period. For example, a reasonable value for a typical server might be 10 minutes (600 seconds). Entering 600 would cause the power controller to start checking the server for normal IP operation 10 minutes after reboot.

Find a detailed explanation at: digital-loggers.com/Autoping.html

## Auto-Ping Example

In this example, we use Auto-Ping to automatically reboot a DSL router. Since the switch is connected inside the router, we select a target IP of 8.8.8.8. This is a multi-cast address which connects to a multidude of Google name servers. We can safely assume that if none of them respond, we have lost network connectivity.

We connect the router to relay 1, and add the external IP here, leaving all timing values at defaults. We first add the IP here:

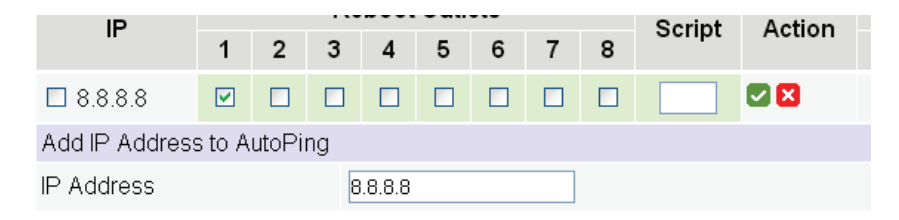

14 DC Power Switch **digital-loggers.com** 

After clicking the green checkbox, Auto-Ping will check for several responses before enabling itself. After that, the router will be monitored and automatically rebooted.

Had we entered a number in the **Script** box, a program would be excuted (starting at that line number) when the target router required reboot. Find more examples at: digital-loggers.com/Autoping.html

## Mobile Device Access

The power controller will automatically "zoom" webpages to fit smaller mobile device screens. To use this feature, first log-in as admin. Then create a user such as "mobile". The webserver will auto-detect the screen size of the mobile user. This feature is not avilable when logged in as admin. The larger admin pages require a full-size screen. A number of third-party applications are available to control the switch from Android and IoS. Find more information here: digital-loggers.com/mobile.html

## Real-Time Clock

The internal Real-Time-Clock (RTC) is provided. This clock can be set manually using the **Date/Time** link. The time zone can be selected based on GMT. To syncronize the clock to a networked time standard, an NTP command is provided in the scripting language. Internal batteries have an estimated 15-year lifetime.

## Scripting Example

The controller can be used as-is in most applcations, or customized using a BASIC scripting language. A full description is beyond the scope of this manual, so please visit our website for other examples and a full command list. Here's a simple example: a lighting economizer.

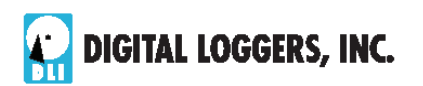

This simple program shuts the lights off at 9:30PM daily. Users can turn them on using a web browser. Should they forget to turn them off, the power switch takes care of it.

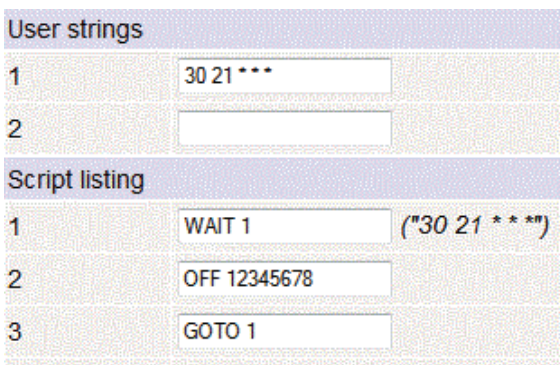

Find more scripting examples, and a full list of commands at digital-loggers.com/Scripting.html

## Windows Logging and Email Notification

A Windows utility can be used to record activity and notify you when specified trigger events occur. This utility also logs power consumption and generates reports when used in conjunction with our larger power controllers. Learn more and download the utility free at digital-loggers.com/pcl.html

## LCD Switching Status Display

By default, the LCD displays the status of the internal switching logic, not the presence of power at the output terminals. A breaker tripped manually or by circuit overload will not affect the LCD display. The LCD display may be reprogrammed using the scripting feature to display other information.

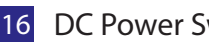

16 DC Power Switch **digital-loggers.com** 

# Specifications

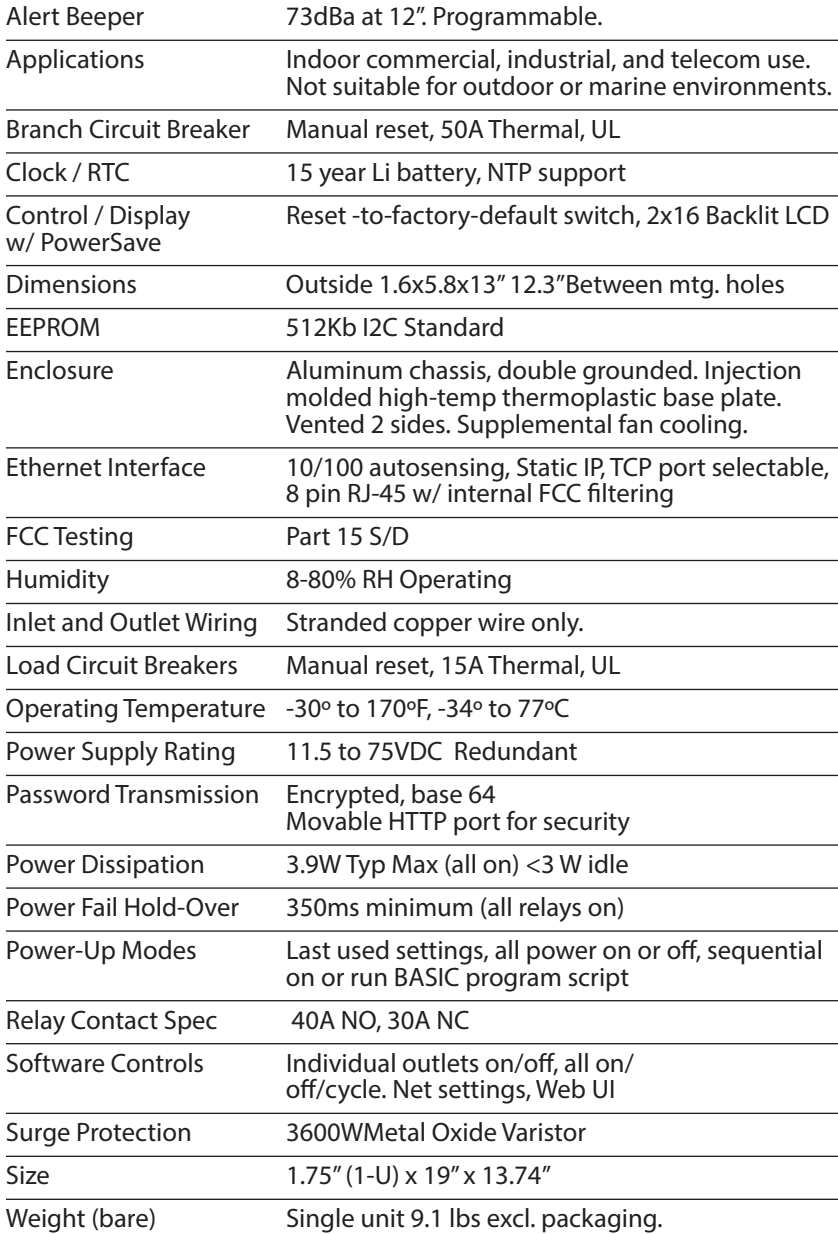

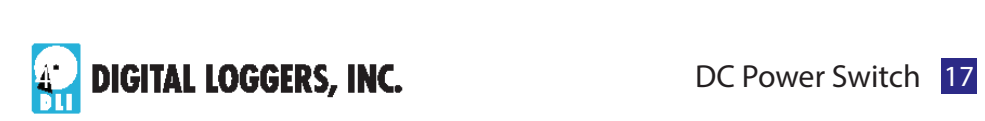

## Wiring Tips

Input terminals should be torqued to 5 ft/lbs. Only stranded copper wire of appropriate gauge should be used. 14AWG or larger is required for 15A load circuits. 8AWG or larger is required for 50A load circuits.

If any perceptable heating is noticed, disconnect the unit immediately. Check terminal torques and confirm wire gauges.

Return lines are bonded together near the input terminals. Chassis ground is isolated and must be connected via the screw terminal at the rear of the switch.

Either input bus will power the internal switching power supply and web server. The power supply contains a UVLO feature which actives at approximately 11.5V to prevent battery damage. Use wire appropriate for the current you are working with. Brief power dips below 11.5V wil activate UVLO, causing the unit to reset.

## Limited One Year Warranty

The terms of this warranty may be legally binding. If you do not agree to the terms listed below, return the product immediately in original unopened condition for a full refund. The purchaser assumes the entire risk as to the results and performance of the unit. DLI warrants this power controller to be free from major defects. No agency, country, or local certifications are included with this unit. It is the responsibility of the user to obtain such certifications if necessary for the customer's application. Buyer acknowledges and agrees that it is solely responsible for proper use, certification and safety testing of components supplied by DLI. DLI's entire liability and exclusive remedy as to defective hardware shall be, at DLI's option, either (a) return of the purchase price or (b) replacement or repair of the hardware that does not meet DLI's quality control standards and has been returned through proper RMA procedures. DLI's liability for repair or replacement is to DLI's customer ONLY. WARRANTY SERVICE DOES NOT INCLUDE SOFTWARE OR HARDWARE UPGRADES. No warranty service will be provided without an original invoice from DLI and an RMA number provided by technical support. RMA material must be shipped prepaid to DLI. RMA numbers are valid for 15 days from date of issue. This warranty does not cover products modified, subjected to rough handling, or used in applications for which they were not originally intended. Batteries are not covered under warranty. Physical damage caused by customer or in transit to DLI is not covered under warranty. No oral advice or verbal warranties made by DLI's employees, dealers, or distributors shall in any way increase the scope of this warranty. DLI makes no warranty as to merchantability or fitness for any particular purpose. DLI assumes no liability for incidental or consequential damages arising from the use or inability to use this product. This warranty gives you specific legal rights. You may also have other rights that vary from state to state. Since some states do not allow the exclusion of liability for consequential damages, some of the above limitations may not apply to you. Auto-Ping™ is a registered trademark of Computer Performance, Inc. Since this is a FLASH based product, firmware should not be updated over the Internet or a busy LAN. Packet loss could result in FLASH corruption, requiring mail-in service. This product is designed for indoor use only. It is not intended for and should not be used in outdoor, mobile, airborne, or FDA Class III applications.

#### **DIGITAL LOGGERS, INC.**

2695 Walsh Avenue Santa Clara, CA 95051 **digital-loggers.com SUPPORT@DIGITAL-LOGGERS.COM**

© 2015 DLI This product is protected by pending US patents and foreign patents Release 1.8,16 8/15/2015

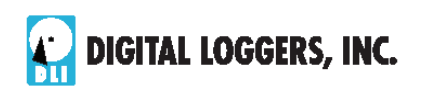

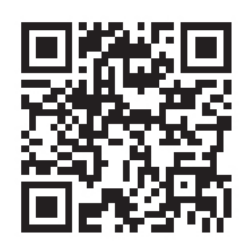

Auto-Ping Function

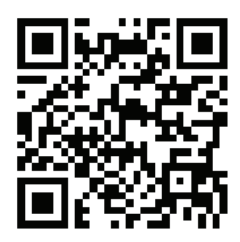

BASIC Scripting

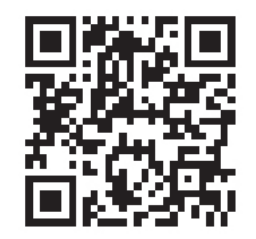

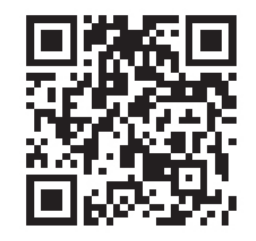

Scheduling Function Product Suggestions

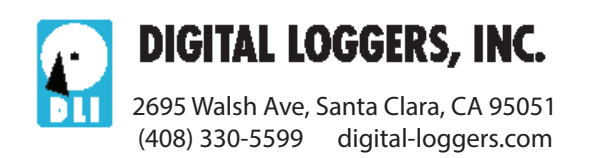